## 在 **Mac OS** 以無線網路方式安裝及連接 **PIXMA TR150** 打印機 (以 **Mac OS 10.15** 作示範) **Installing PIXMA TR150 on Mac via WiFi connection (Use Mac OS 10.15 as example)**

1. 確保在開始無線連接設定之前,印表機已開啟。 如果電源開啟,電源**(ON)**指示燈(A)將亮起或閃爍。

Make sure printer is turned on before starting wireless connection setup.

If the power is on, the **ON** lamp (A) will be lit or flashing.

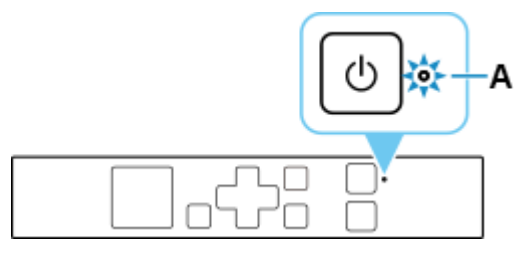

2. 如果顯示以下螢幕,請按停止**(Stop)**按鈕(B)。 如果未顯示以下螢幕,請繼續執行下一步。 If the screen on the below appears, press the **Stop** button (B).

If the following screen is not displayed, proceed to the next step.

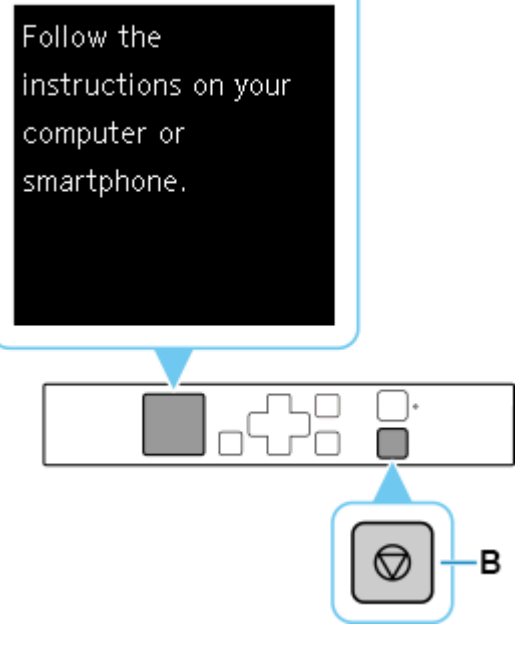

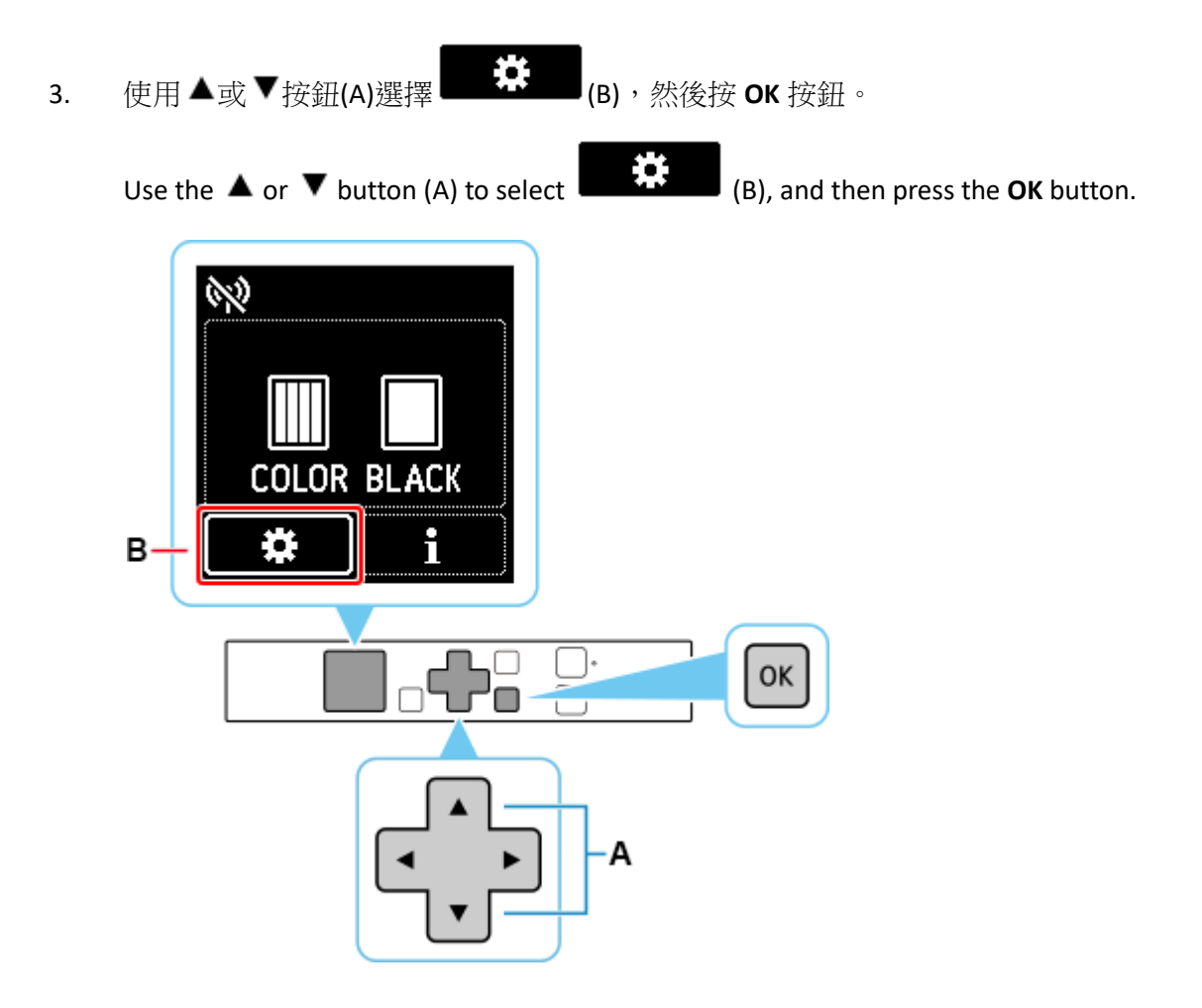

4. 選擇 **LAN** 設定**(LAN settings)**並按 **OK** 按鈕。 Select **LAN settings** and press the **OK** button.

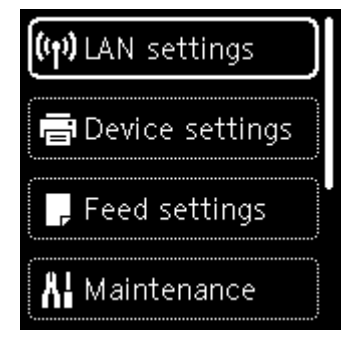

5. 選擇 **Wi-Fi** 並按 **OK** 按鈕。

Select **Wi-Fi** and press the **OK** button.

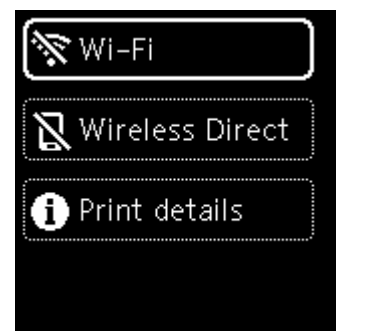

6. 選擇 **Wi-Fi** 設定**(Wi-Fi setup)**並按 **OK** 按鈕。 Select **Wi-Fi setup** and press the **OK** button.

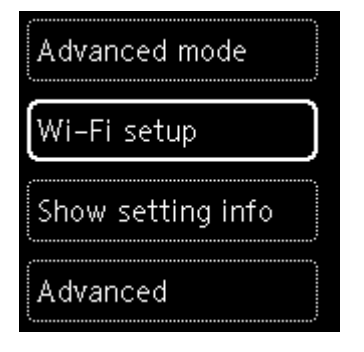

7. 選擇手動連接**(Manual connect)**並按 **OK** 按鈕。 Select **Manual connect** and press the **OK** button.

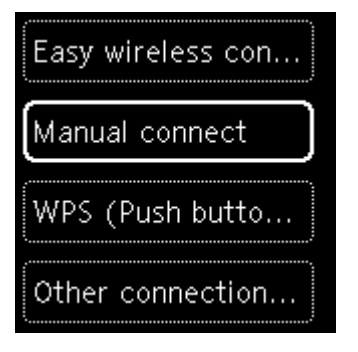

8. 選擇無線路由器並按 **OK** 按鈕。

顯示無線路由器名稱。

Select your wireless router and press the **OK** button.

The wireless router name appears.

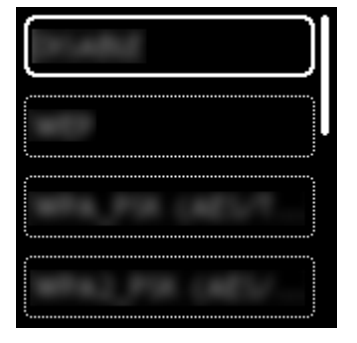

如果未找到您的路由器,請確定您的路由器設定符合以下打印機的規格:

If you do not find your router, please ensure your router setting meets the below printer requirement:

- a. 頻率 Frequency: 2.4GHZ
- b. 頻道 Channel: 1-11 (其中一條 either one)

9. 按 OK 按鈕。如果出現「已連接到無線路由器。(Connected to the wireless router.)」, 則網路不需要密 碼。 [從步驟](#page-3-0) 12 繼續。

Press the **OK** button. If "**Connected to the wireless router.**" appears, the network does not require a password. Continue from [step 12.](#page-3-0)

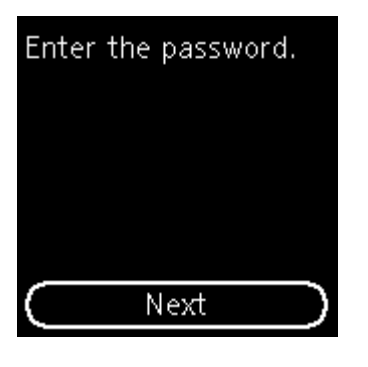

10. 輸入密碼。 [文字輸入區](https://ugp01.c-ij.com/ij/webmanual/Tutorial/TR150%20series/TC/TRL/trl-a0000.html)分大小寫。

Enter the password. [Text entry](https://ugp01.c-ij.com/ij/webmanual/Tutorial/TR150%20series/EN/TRL/trl-a0000.html) is case-sensitive.

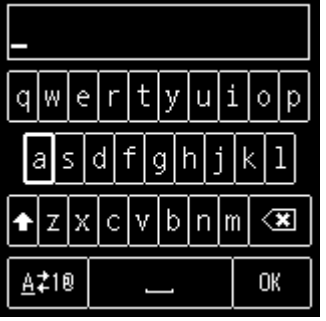

11. 輸入後,在鍵盤上選擇 **OK**,然後按 **OK** 按鈕。

After entry, select **OK** on the keyboard, and then press the **OK** button.

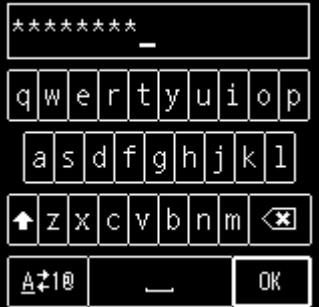

<span id="page-3-0"></span>12. 顯示下方的螢幕時,請按 **OK** 按鈕。

When the screen on the below appears, press the **OK** button.

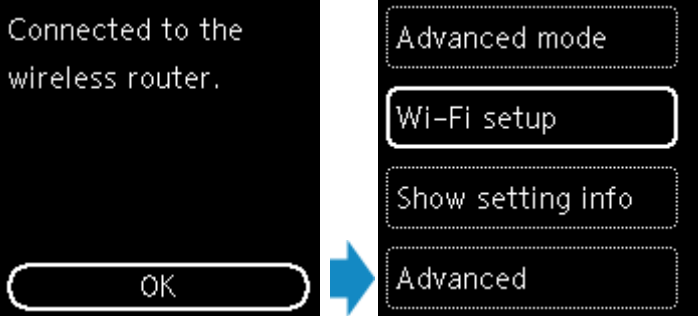

13. 按返回**(Back)**按鈕(A),直到顯示主頁螢幕。

Press the **Back** button (A) until the following HOME screen appears.

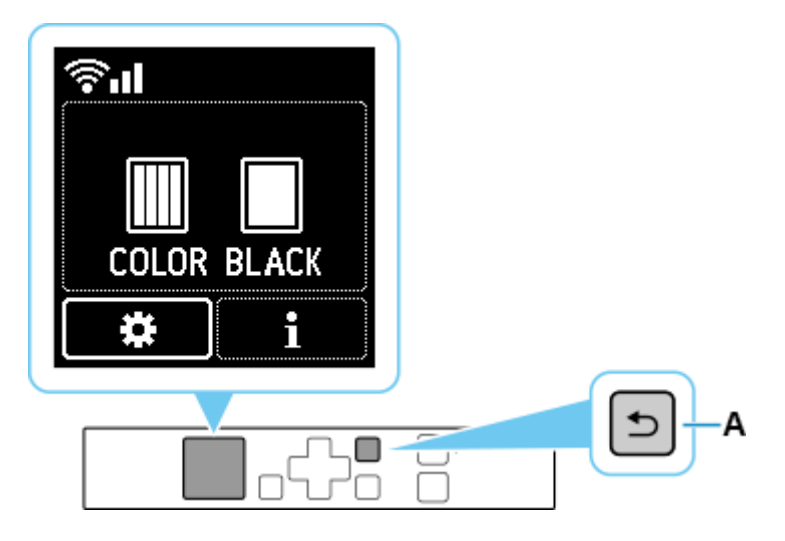

網路連接設定完成。

The network connection setup is now complete.

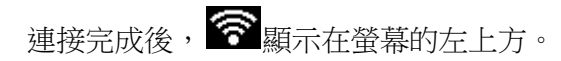

Once connection is complete,  $\bigotimes$  appears at the upper left of the screen.

14. 點選左上角的蘋果圖示,選擇**系統偏好設定>印表機與掃描器**,再點選左下角的「+」進入下圖的新 增印表機視窗。選擇印表機「Canon TR150 Series」(種類為 Bonjour),確定「使用」為「Secure AirPrint」,然後按「加入」

\*\*\*On the Mac system, click the Apple icon on the top left corner, then choose "**System Preferences**" > "**Printers and Scanners**". Click the "**+**" icon on the bottom left corner, then choose name as "Canon TR150 series" (Kind: Bonjour), and make sure "Secure AirPrint" in "Use" column, and then click "Add"

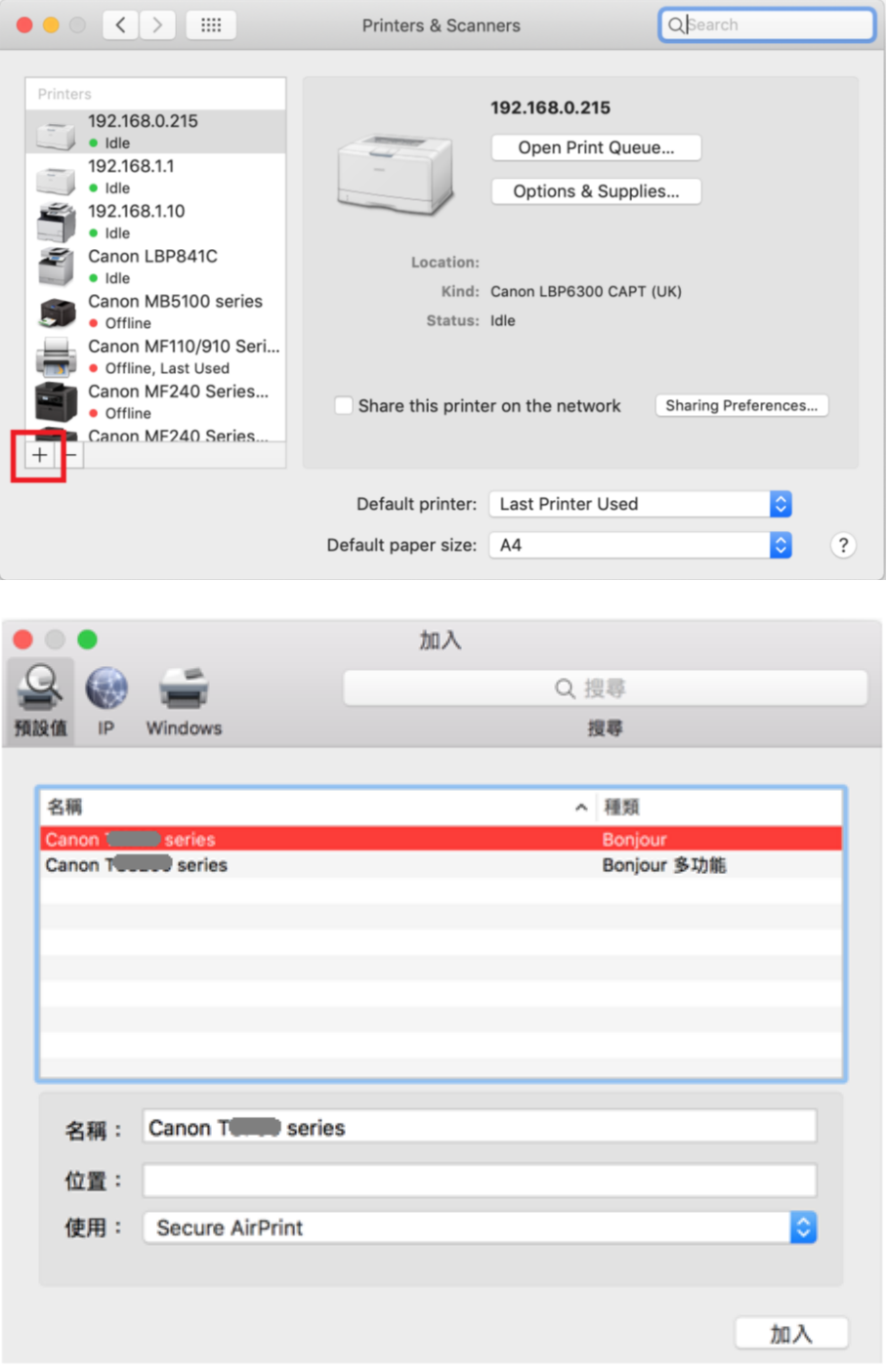

-完- -End-